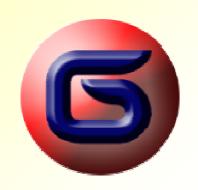

# G2GX User Guide

R1.0.0 January 6, 2007

www.forge43.com

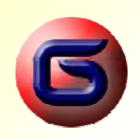

#### Introduction

#### The problem

- You need to plan a trip, expecting all the support and guidance you can get from your GPS device.
- However, most of the locations (waypoints), and most importantly, the route (path/track) itself, are not provided by your current GPS device.

#### The solution

- Assuming that your GPS, may be connected on a computer, and get loaded new waypoints and tracks...
- ...then, you may prepare the spatial data on your computer, store them for later use, and just before commencing your trip, load them on your GPS device.

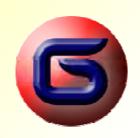

#### Introduction

continued...

#### The process

- There is a rich set of alternatives, on creating waypoints and paths on your computer. By the time, this is getting more and more easy, higher accuracy, and lower or zero cost.
- One of those alternatives, would be to use:
  - GoogleEarth Plus<sup>™</sup> to assist you on identifying spatial information and creating the original digital information (data).
  - Your GPS manufacturer, PC-based software, to transfer your created data, onto your GPS device. In our example, this software is the MapSource™ by Garmin.

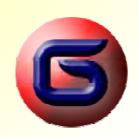

## Create Waypoints in GoogleEarth

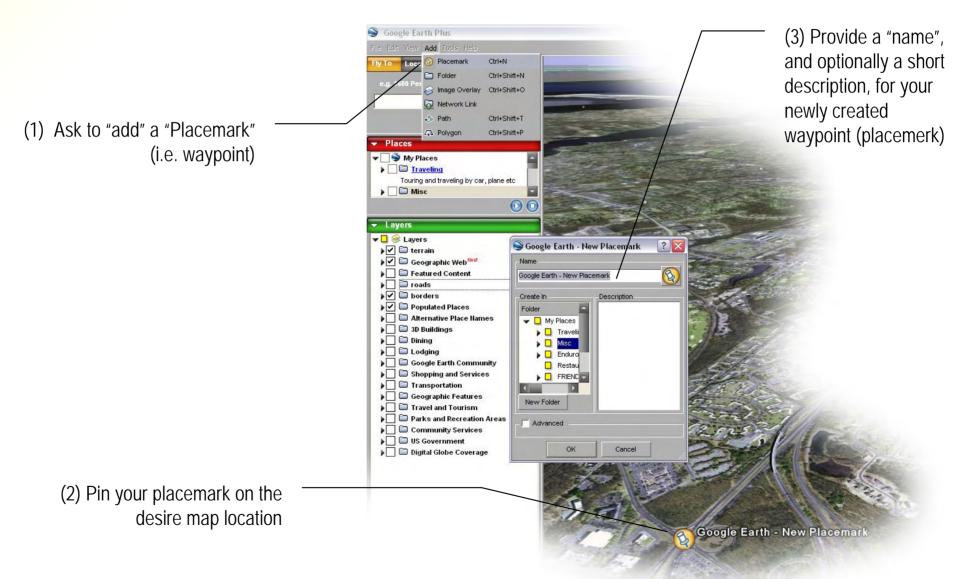

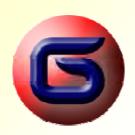

## Create Waypoints in GoogleEarth

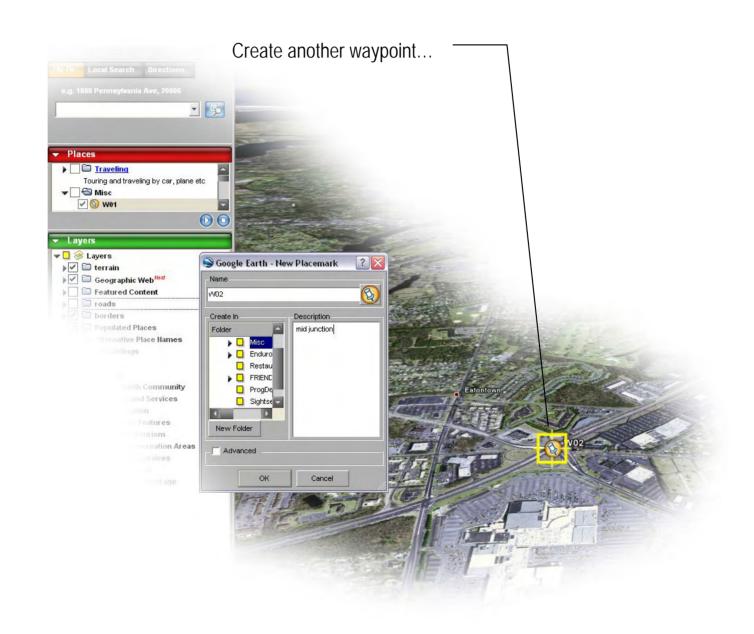

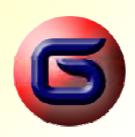

## Create Waypoints in GoogleEarth

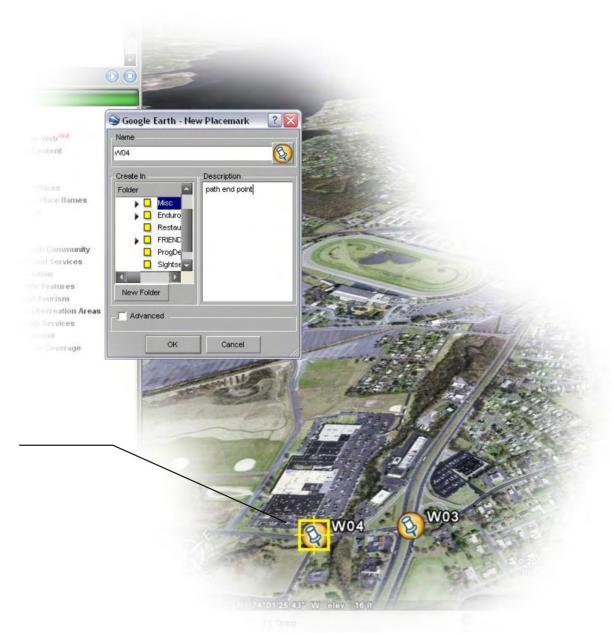

Proceed by defining all your desired waypoints...

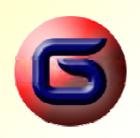

# Create a Path in GoogleEarth

Google Earth Plus

(1) Ask to "add" a "Path" (i.e. track or route)

#### **WARNING**

The free version of GoogleEarth™ does not support "path" creation.
This is supported by GoogleEarth
Plus™, which is a subscriptionbased product by Google™.

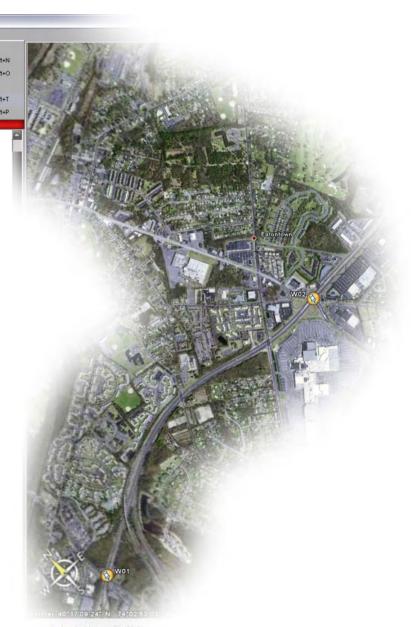

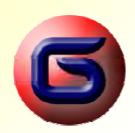

## Create a Path in GoogleEarth

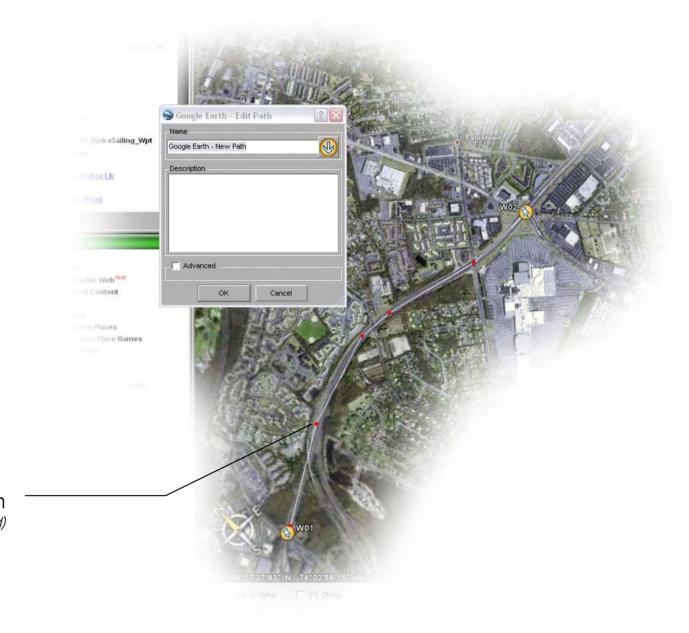

(1) Draw your path (piecewise linearized)

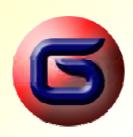

## Create a Path in GoogleEarth

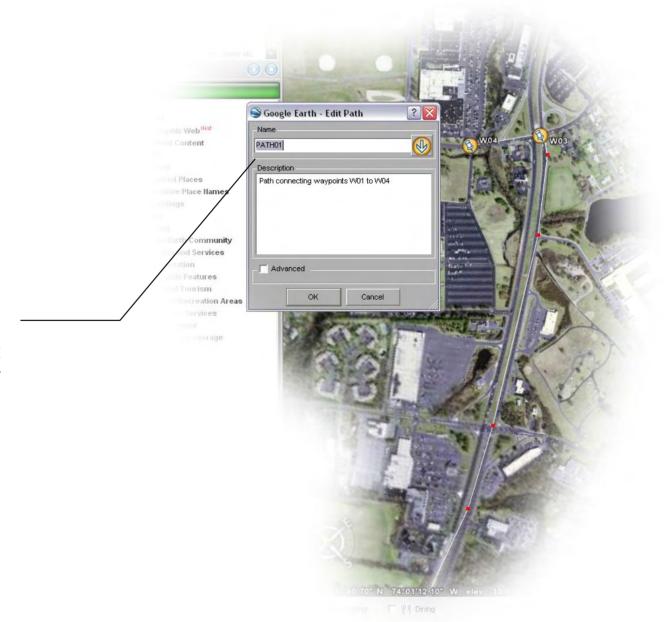

(1) Provide a "name", and optionally a short description, for your newly created path.

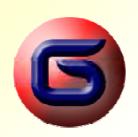

#### Create a Folder in GoogleEarth

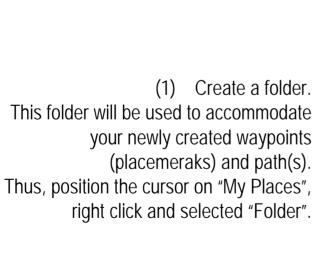

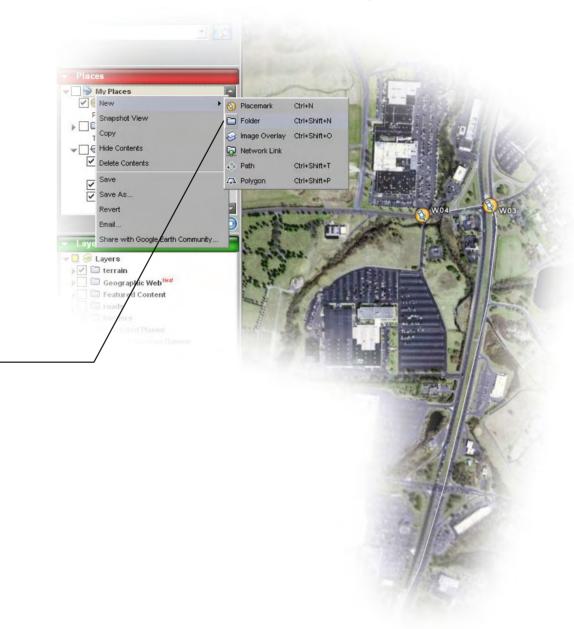

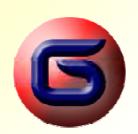

## Create a Folder in GoogleEarth

Provide a "name", and optionally a short description, for your newly created folder.

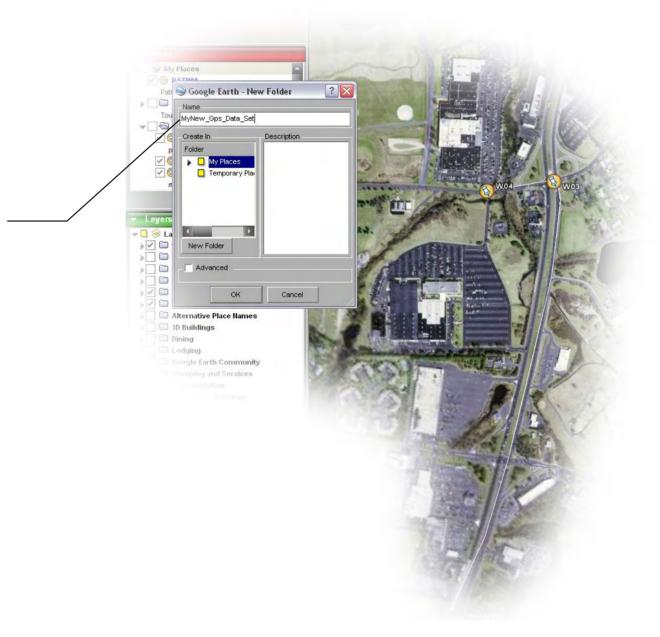

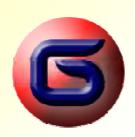

## Move your spatial data in the folder

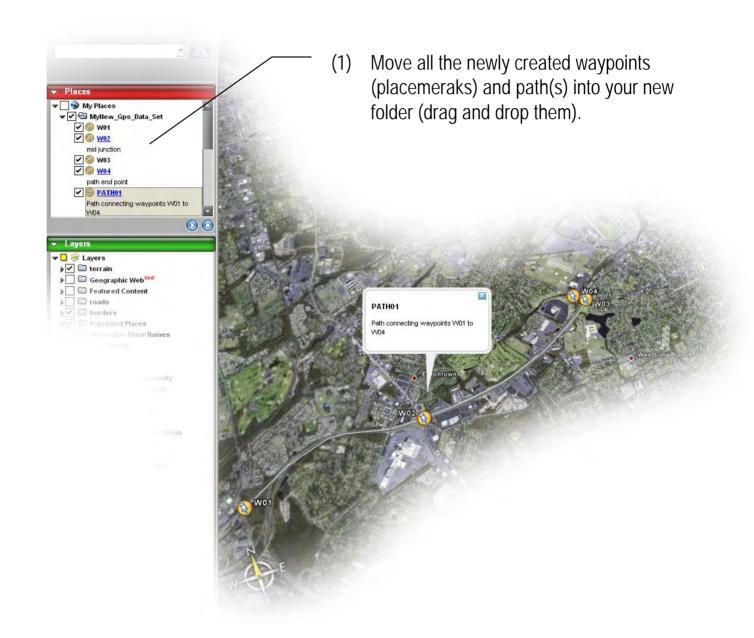

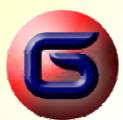

## Export your data folder

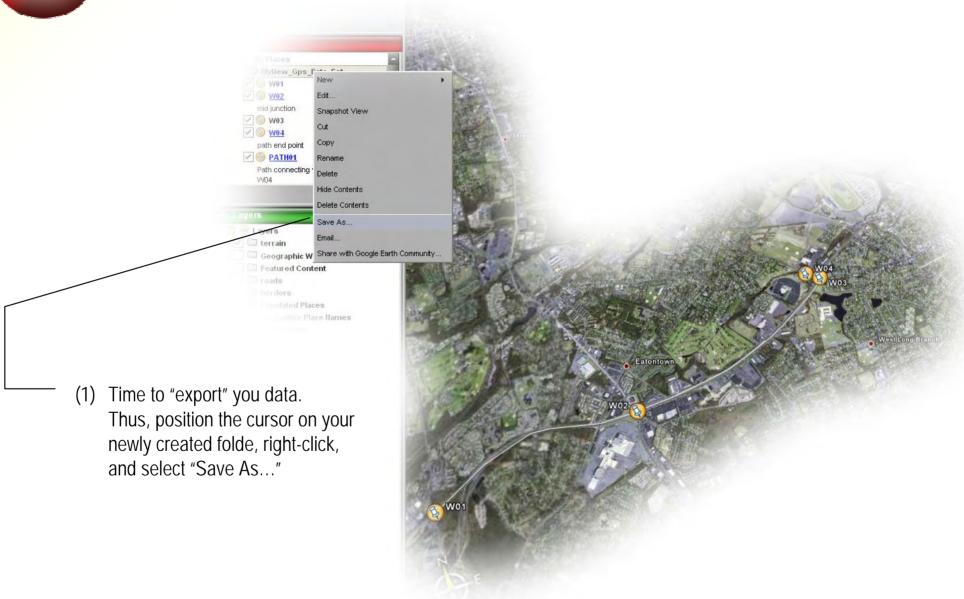

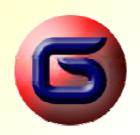

#### Export your data folder

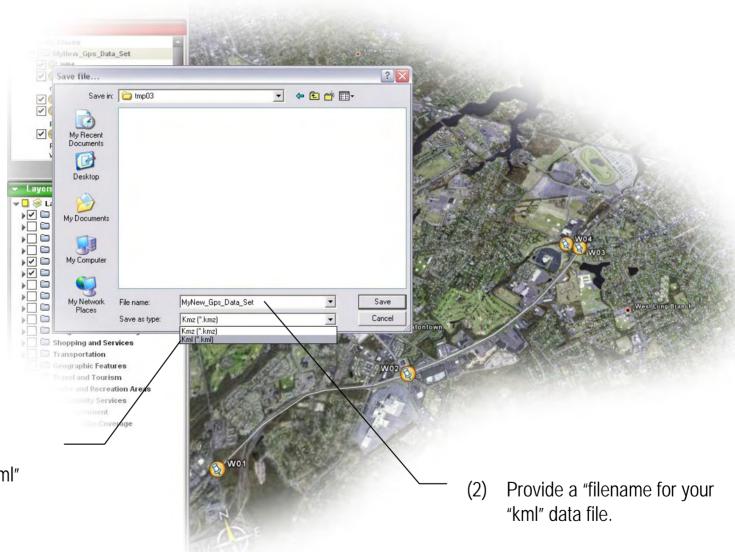

(1) <u>IMPORTANT</u>:

Select output file type"kml"

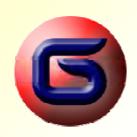

#### Transform the GoogleEarth data file

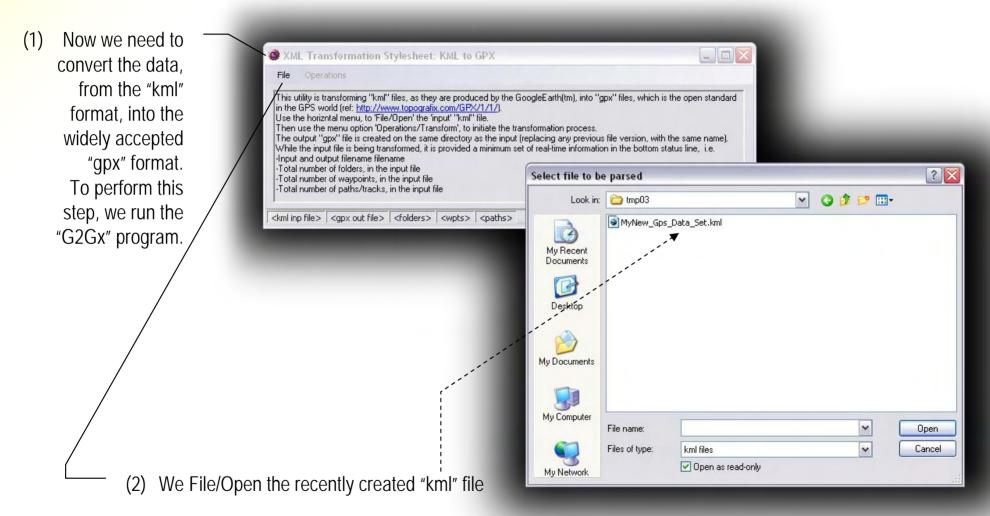

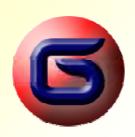

#### Transform the GoogleEarth data file

Initiate the transformation process, by selecting "Operations/Transform", from the horizontal menu.

(read the instructions, presented on the program window)

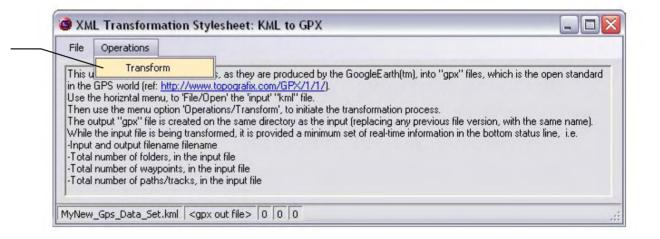

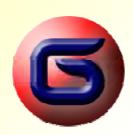

#### Transform the GoogleEarth data file

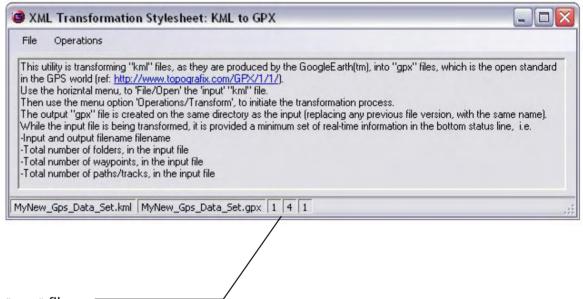

The transformation process, is producing a "gpx" file, on the same folder, where the input "kml" file was.

(Note: 1-4-1 in our example, means that the input "kml" file contained: 1-folder, 4-waypoints and 1-path)

(read the instructions, presented on the program window)

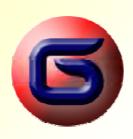

#### Use the produced GPX data file

(1) Now we are ready, with our data in a "gpx" file. We may load the Garmin's MapSource™ utility…

(2) ...select "File/Open" and get our "gpx" data loaded...

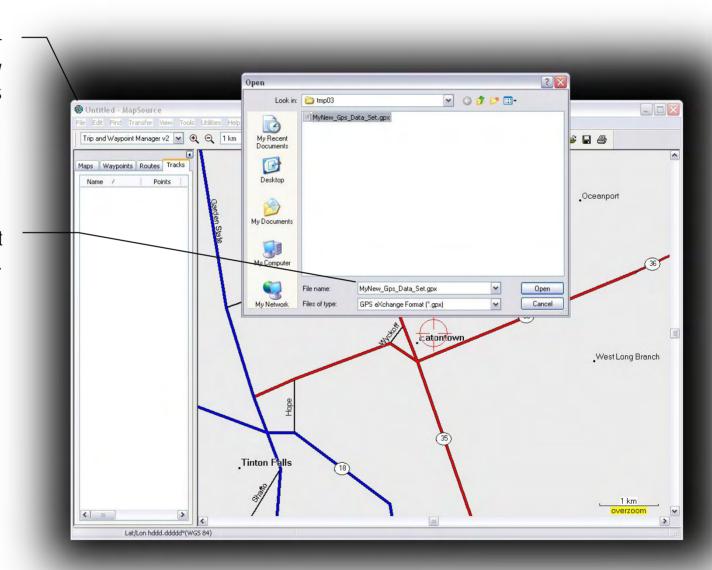

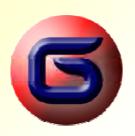

#### Use the produced GPX data file

- (1) As we observe, the data are loaded (the "path" is under the "tab" titled "Tracks", and the waypoints, are under the "tab" titled "Waypoints".
- (2) Double-clicking on the path name (in our example "PATH01", we get a window opened, depicting our path segments in detail.
- (3) Last, but not least, the program map is enhanced by depicting our own path, and all pg.19

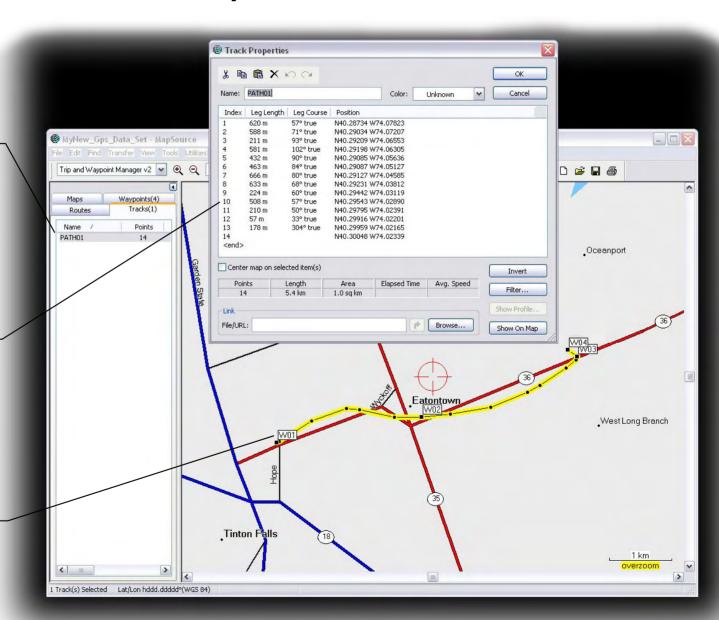

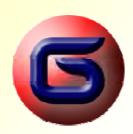

#### Use the produced GPX data file

(2) Double-clicking on a waypoint name (in our example "W01", we get a window opened, depicting our waypoint information in detail.

Note: The short description we used, when we originally created the waypoint, is now depicted in the field "Comment"

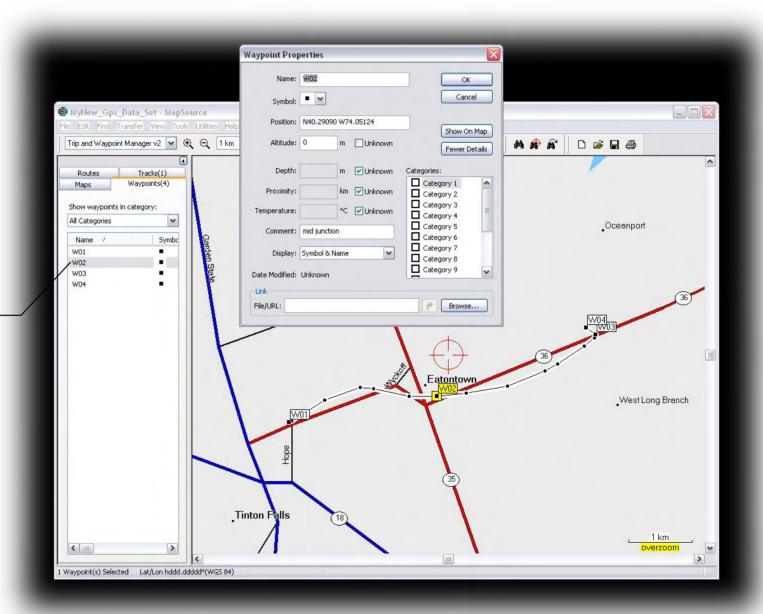